## 爱维云 SAAS 运维监控平台

## 操作使用说明

## 购买之后进入云市场首页

<https://market.aliyun.com/?spm=5176.730005-53366009.584769.1.HTBT8D>

## 一、选择右上角的【买家中心】--【管理台控制】

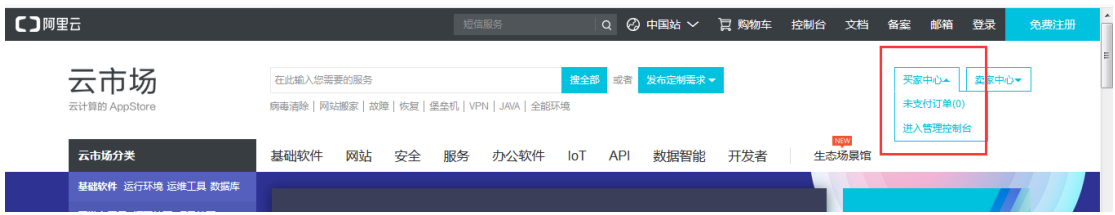

二、选择 云市场—已购买的服务, 选择 爱维云 SAAS 运维监控平台"免登", 同时在线查看 "**使用指南**"

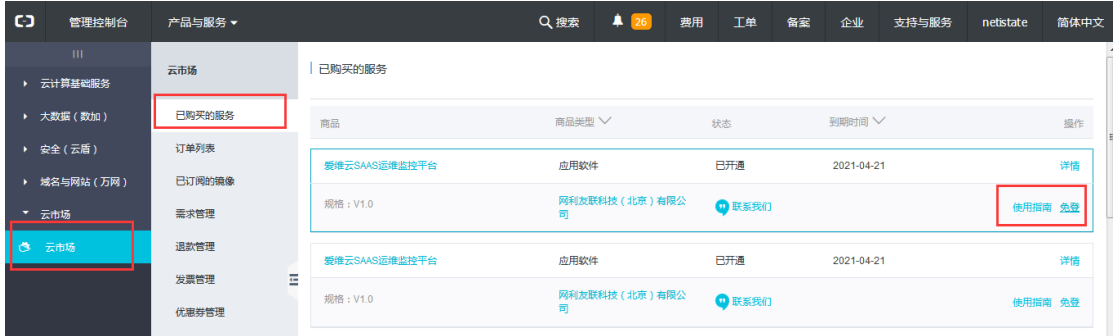

三、点击"**免登**"之后 会有一个提醒,提醒软件是由网利友联科技(北京)有限公司提供, 直接点"确认"即可免登录直接进入"爱维云"的界面。

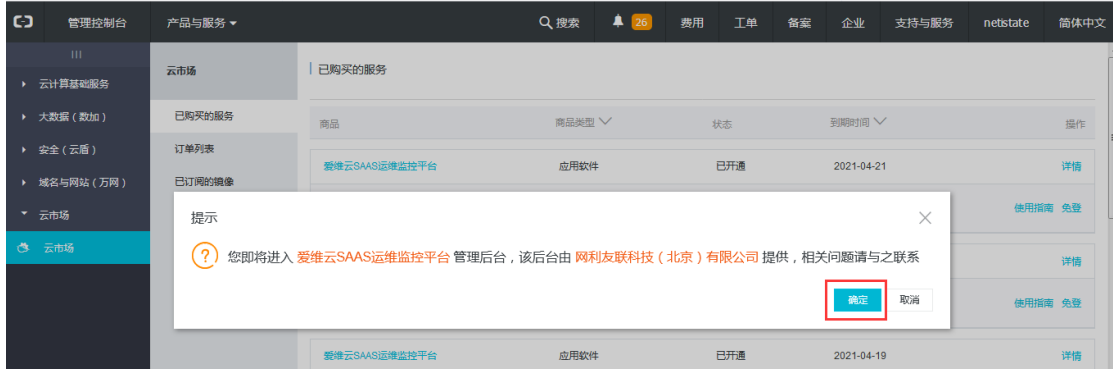

四、在爱维云界面选择"**监控**"—"**点击这里**"添加你的监控项,可以选择新建"互联网监 控"或"主机监控"等。

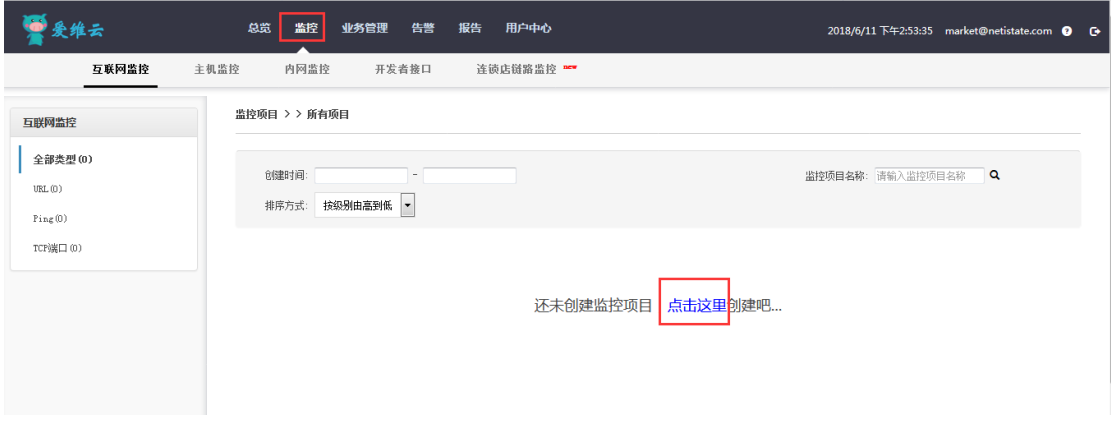

五、有问题可以点击页面右侧的帮助按钮,多种方式联系我们。

或者直接拨打客服热线:**400-015-1698**

 **010-57746161**

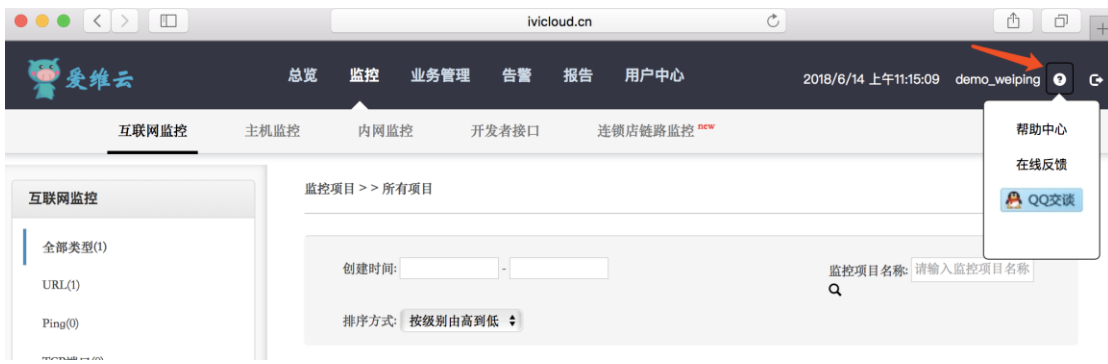